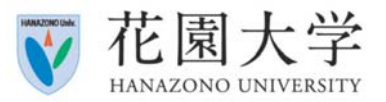

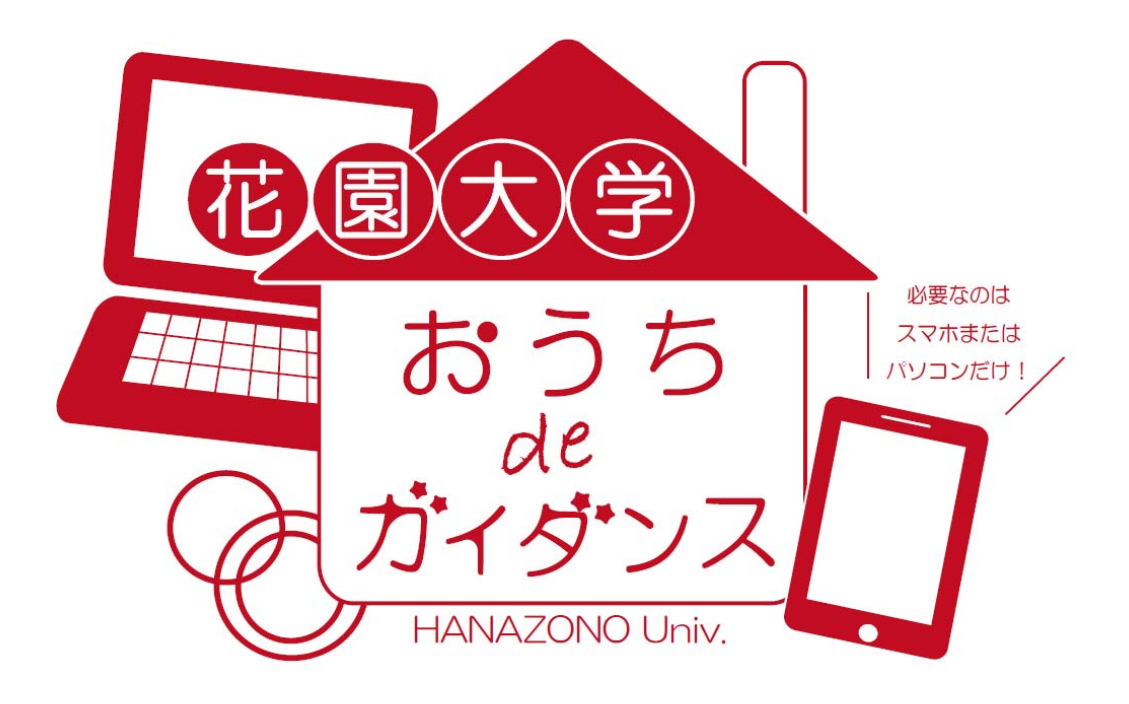

### **Zoomによるオンライン 説明会・個別相談会**

#### 操作マニュアル

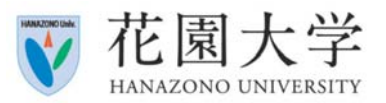

## ⽬次

はじめに 概要 Zoomについて 参加方法

・スマートフォン・タブレットで参加する場合

・基本操作

- ・パソコンで参加する場合
- ・基本操作

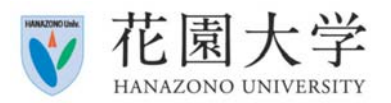

# はじめに

#### Zoomに参加する際に、以下をご準備いただく必要がございます。

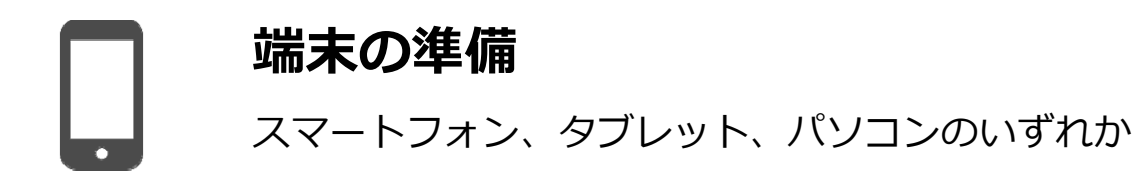

#### **インターネットに接続できる環境**

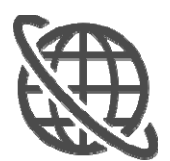

Wi-Fiもしくは3G/LTEの接続 ※通信費は自己負担となります。

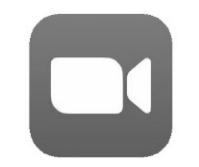

#### **アプリケーションのダウンロード**

「Zoom Cloud meeting」(無料) ※次ページ以降に記載している手順に沿って、ダウンロードして下さい。

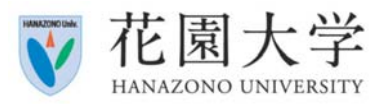

概要

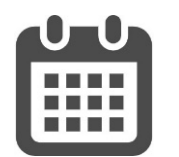

申込⽇の10分前に準備を完了して下さい。 **Step.1**

**Step.2** 

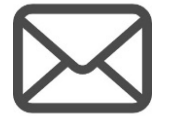

エントリーいただいたメールに記載されているZoomのURLを クリックして参加ページにアクセスして下さい。

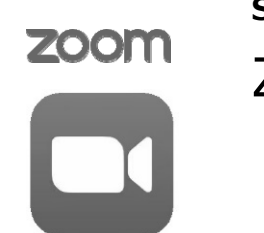

**Step.3** 

Zoomミーティングに参加(メールに記載のIDとパスワードを入力)

- ・ミーティングID
	- ・ミーティングパスワード

以上で視聴可能となります。

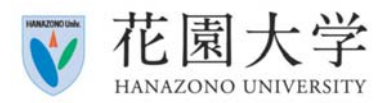

## Zoomについて

### 参加するためにアカウントは基本的に作成する必要はありません。 Zoomは、アプリケーションもしくはブラウザから利⽤できます。

#### **スマートフォン・タブレット** で参加する場合

**6P**

**パソコン** で参加する場合

**8P**

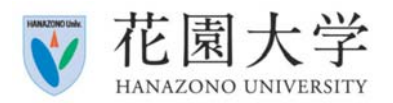

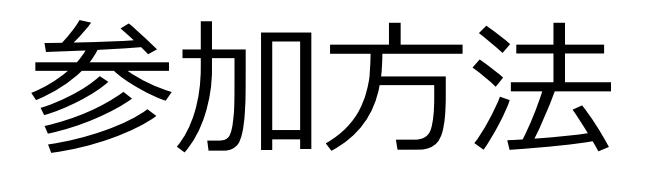

スマートフォン・タブレットで参加する場合、App Store および Google Playより、 「Zoom Cloud Meeting」を検索してアプリケーションをインストールしてください。

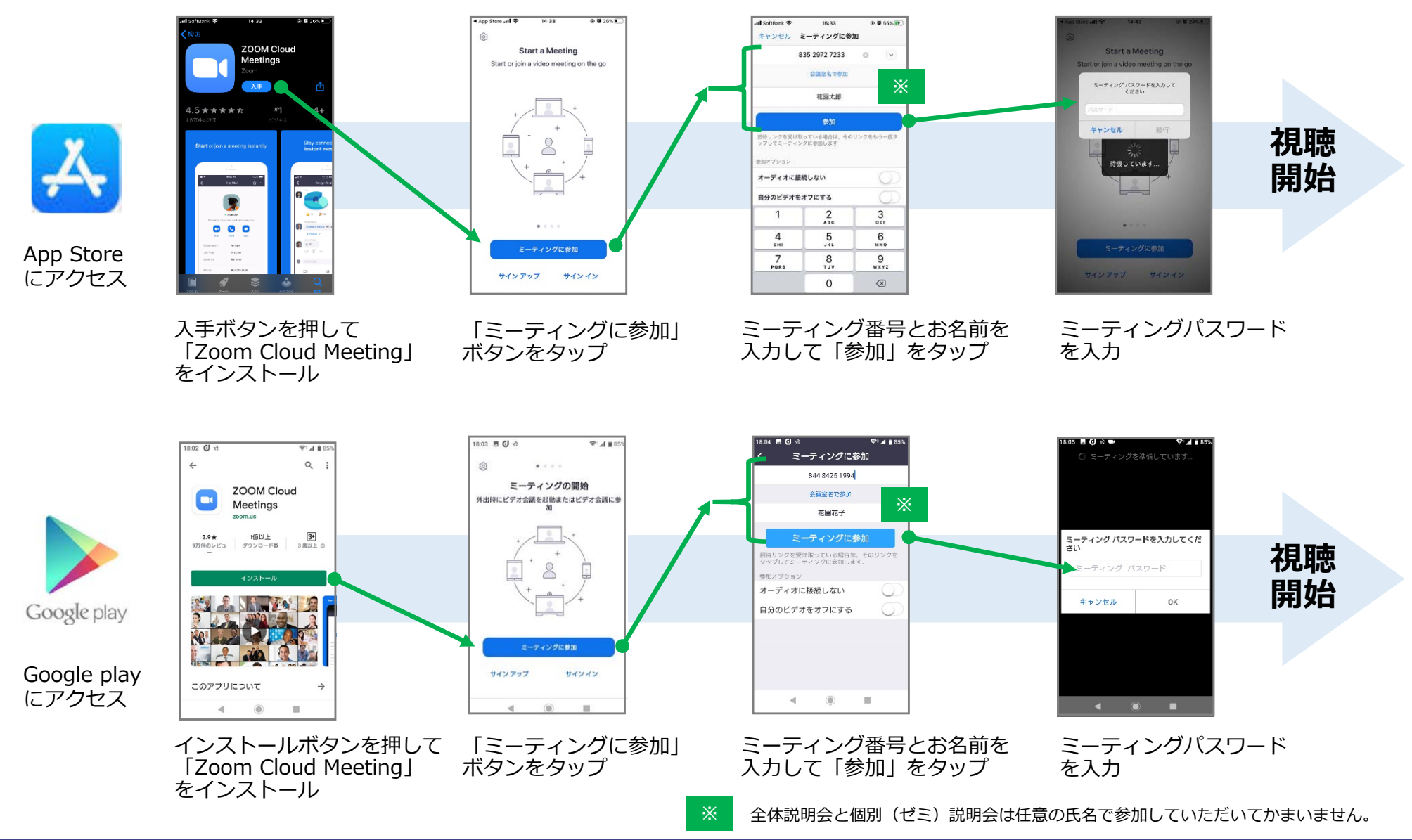

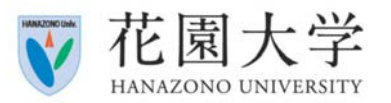

#### 基本操作について

ミーティングに参加後、ホストから許可が出るまでは、右の緑枠にある画面が表示されます。 接続を切らずにお待ち下さい。

オーディオ

ミーティングのホストは間もなくミ ーティングへの参加を許可します、 もうしばらくお待ちください

マイミーティング

オーディオ

#### ■ iPhoneの場合 **● Pandroidの場合**

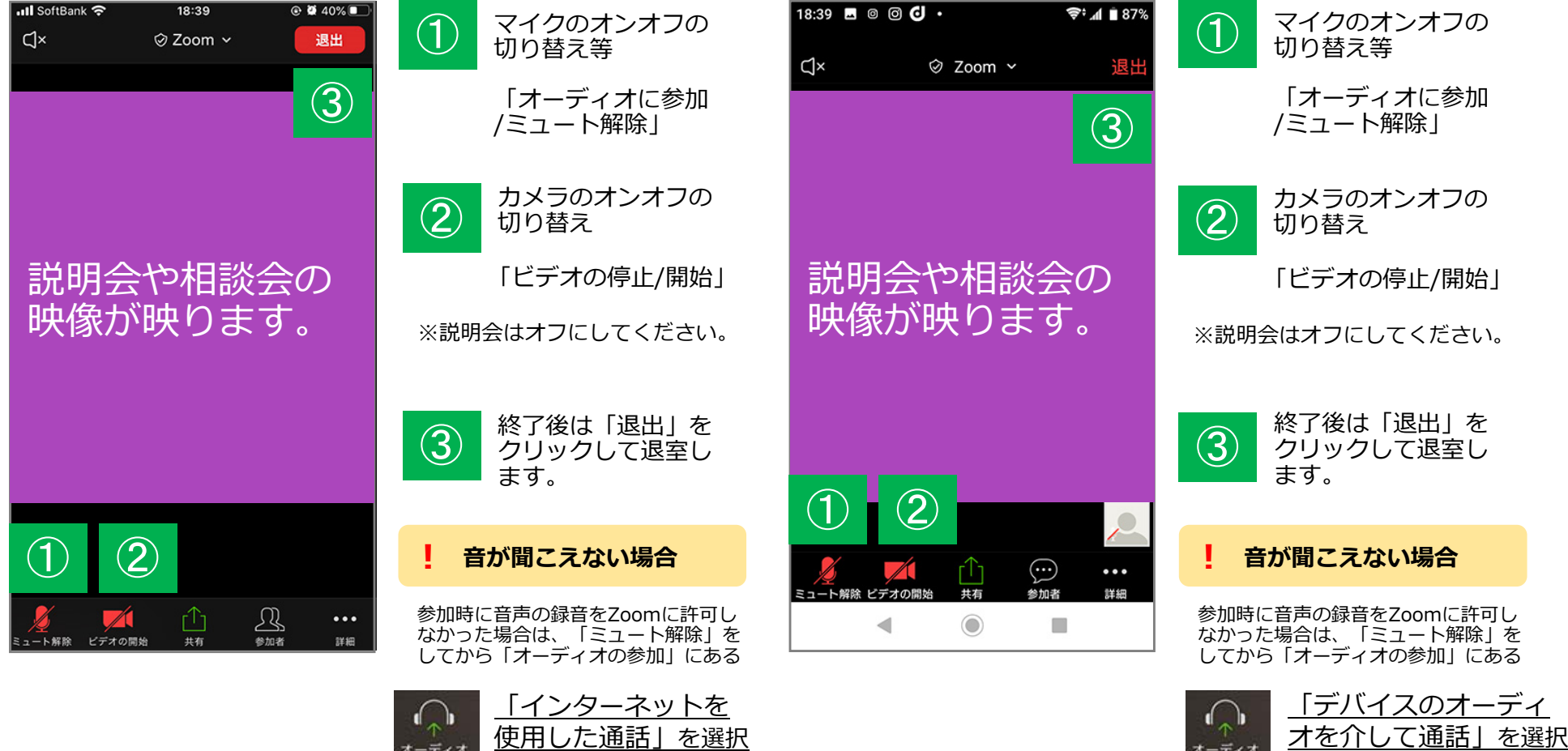

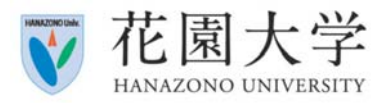

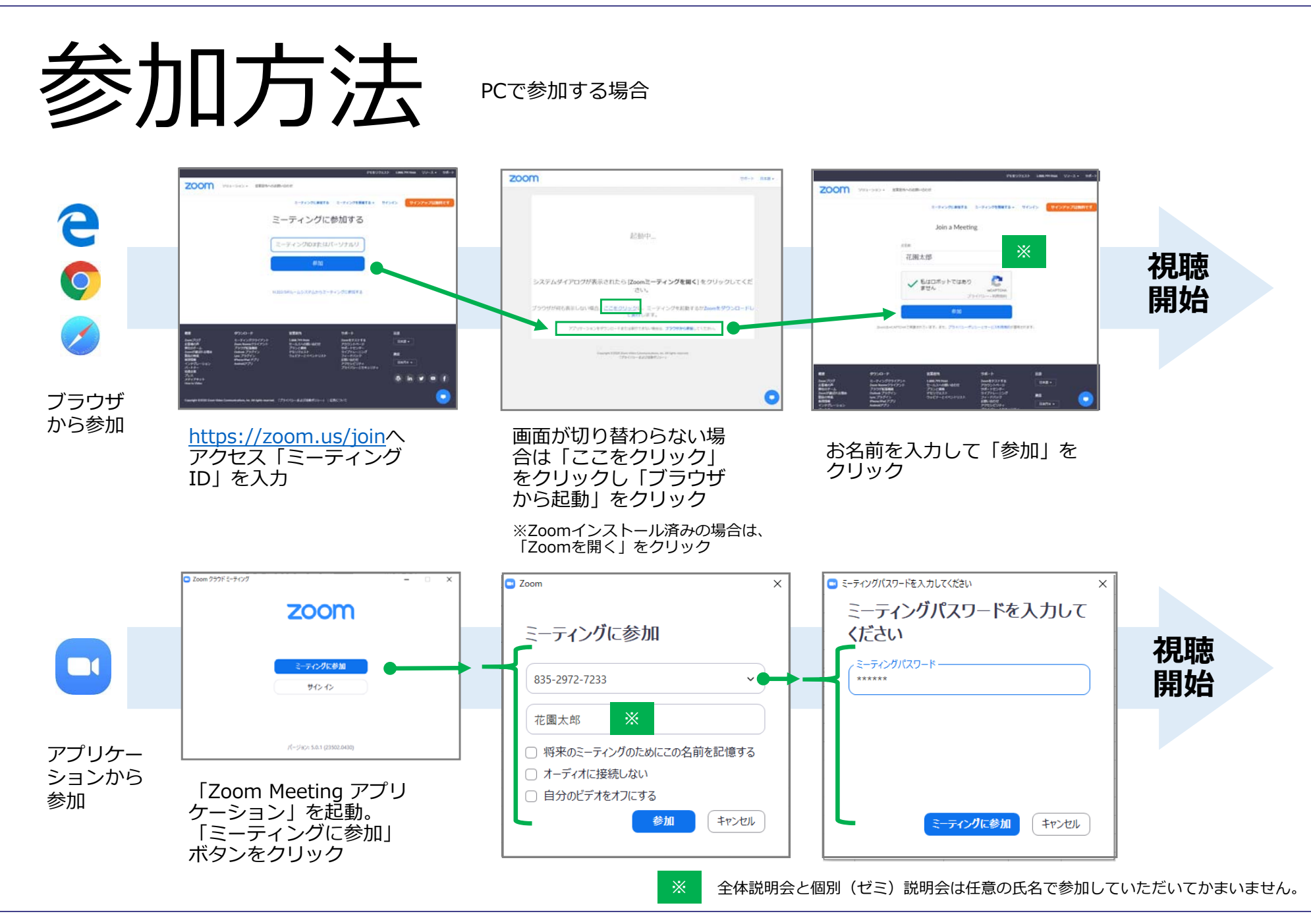

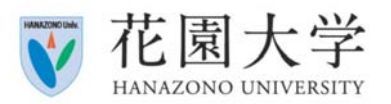

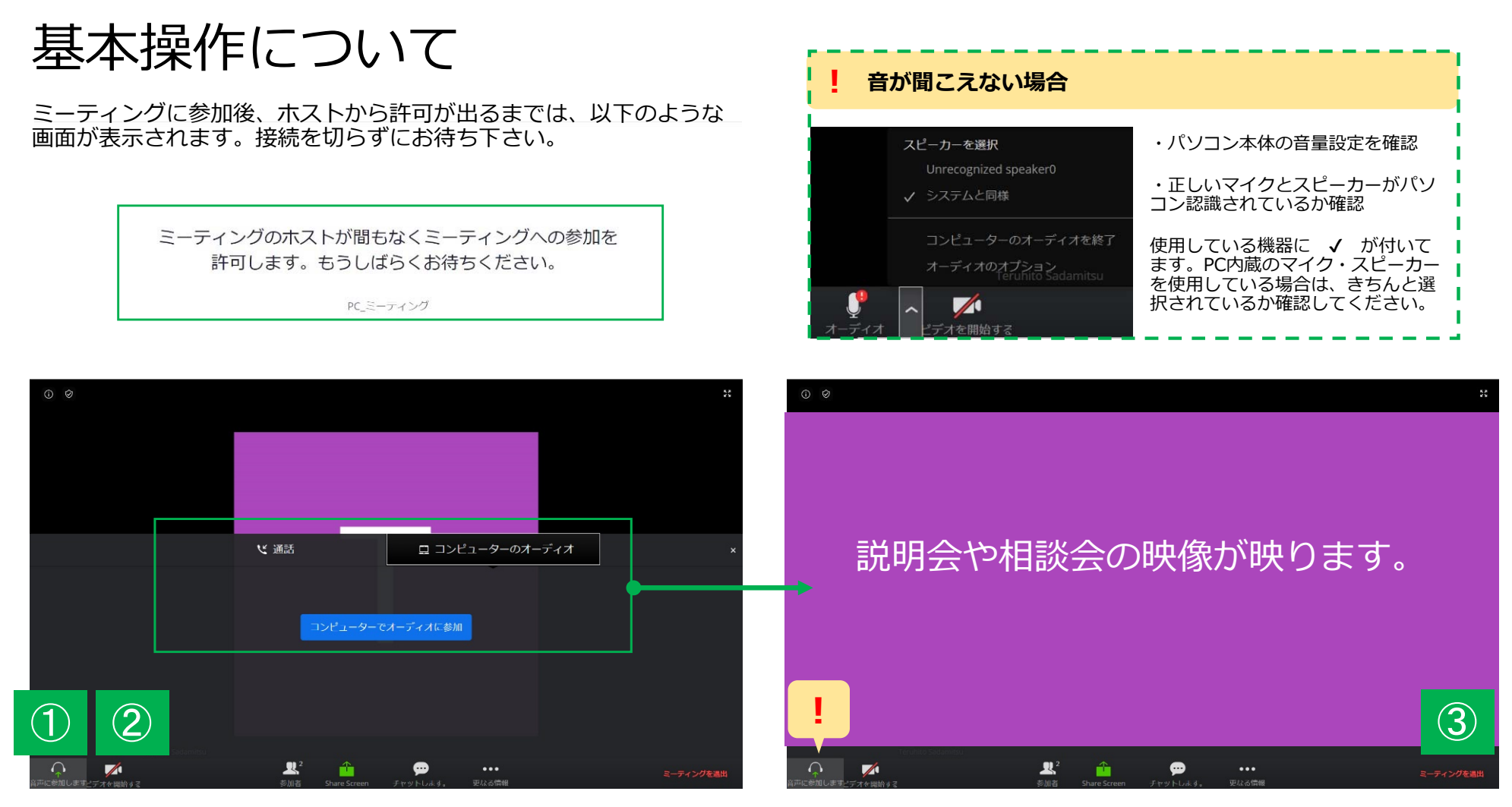

ビデオ会議が開始され「どのようにオーディオ会議に参加しますか?」 と表⽰されます。

「コンピューターでオーディオに参加」をクリックして下さい。

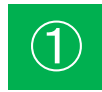

マイクのオンオフの切り替え等① 「オーディオに参加/ミュート解除」

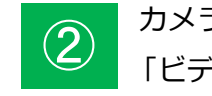

カメラのオンオフの切り替え2 「リメフの*ハンハノの」*<br>「ビデオの停止/開始」

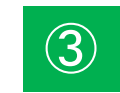

終了後「退出」をクリックして退室します。